## Jak se dostat do žákovského školního e-mailu (přes webové rozhraní)

Škola žákům platí licenci Microsoft365 A3 (Word, Excel, …, a e-mailovou schránku).

Pro používání – přihlášení je potřeba znát svoji e-mailovou ŠKOLNÍ adresu – ta má tvar: vaše přihlašovací *jméno do školních počítačůZAVINÁČzspol3.cz*. A heslo, které je stejné, jako do počítačů ve škole.

Do školních počítačů se **Igor Hnízdo** hlásí buď:

- i.hnizdo (pokud nastoupil do první třídy v roce 2020/2021 nebo později),
- tedy e-mail má: **i.hnizdo@zspol3.cz**

a nebo:

- **hnizdo.igor** (pokud je starší a nastoupil v roce 2019/2020 nebo dříve)
- tedy e-mail má: **hnizdo.igor@zspol3.cz**

## Návod

- Otevřete si internetový prohlížeč (Edge, Chrome, Mozilla, …)
- Zadejte adresu: **[www.office.com](http://www.office.com/)**
- Klikněte **PŘIHLÁSIT SE**
- Dále vyberte **PRACOVNÍ NEBO ŠKOLNÍ ÚČET**
- Zadejte svůj login (přihlašovací jméno) do Microsoft365 to jest Váš školní e-mail
- Zadejte heslo = vaše heslo do počítačů = heslo do Microsoft365
- Používejte Microsoft365 ;) … pošta = Outlook a další aplikace najdete vlevo (viz. obrázek), správu účtu a odhlášení je vpravo nahoře.

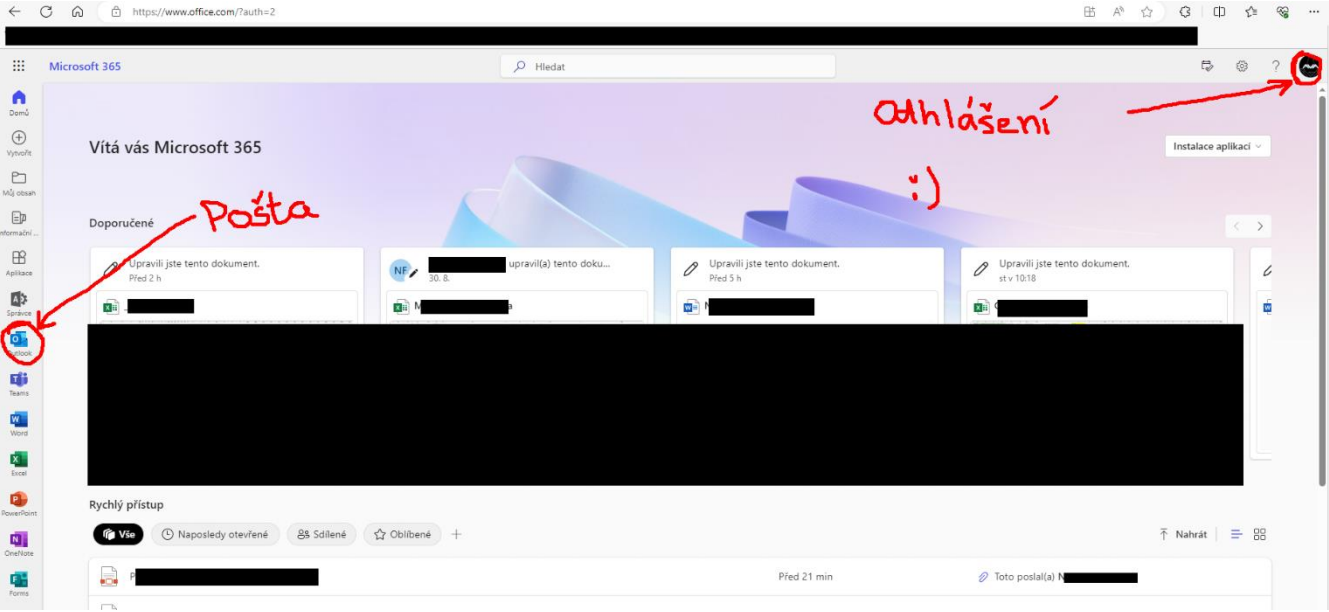